[STP](https://zhiliao.h3c.com/questions/catesDis/93) **[孙轲](https://zhiliao.h3c.com/User/other/20835)** 2020-01-20 发表

## 组网及说明

# **1. 配置需求或说明**

## **1.1 适用产品系列**

本案例适用于如:HP 5406 zl Switch、HP 5412 zl Switch、 Aruba 5406R zl2 Switch、Aruba 5412R zl2 Switch等系列的交换机。

#### **1.2 组网图**

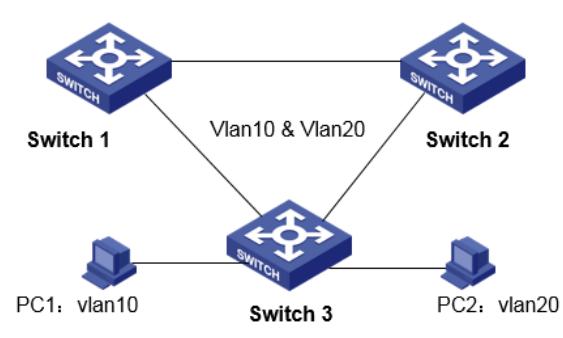

## **1.3 说明**

合理规划两台交换机的冗余链路和负载均衡,使不同VLAN的流量沿各自的路径转发。 当所有链路正常工作时,PC1业务流量通过Switch 1到达目的地; 当Switch 3和Switch 1链路故障时, PC1业务流量通过Switch 2到达目的地。 PC2业务流量与PC1类似。

#### 配置步骤

**1. Switch 1 配置步骤 #进入全局模式** ProCurve#config

## **#开启生成树协议(默认MST)**

ProCurve(config)# spanning-tree

#### **#修改STP模式为R-PVST**

ProCurve(config)# spanning-tree mode rapid-pvst

# **#配置Switch 1的Vlan 10为根,使PC1优先选择Switch 1作为流量路径, 修改优先级=1(1为4096,2 为8192…以此类推,最大15)**

ProCurve(config)# spanning-tree vlan 10 priority 1

## **#保存配置**

ProCurve(config)# write memory

#### **2. Switch 2 配置步骤**

**#进入全局模式** ProCurve#config

# **#开启生成树协议(默认MST)**

ProCurve(config)# spanning-tree

## **#修改STP模式为R-PVST**

ProCurve(config)# spanning-tree mode rapid-pvst

**#配置Switch 2的Vlan 20为根,使PC2优先选择Switch 2作为流量路径, 修改优先级=1(1为4096,2 为8192…以此类推,最大15)** ProCurve(config)# spanning-tree vlan 20 priority 1

#### **#保存配置**

ProCurve(config)# write memory

**3. 相关配置 #查看生成树信息**

ProCurve(config)# show spanning-tree

配置关键点